# The Conference Board Data Central

Our global suite of economic indicators and databases is now available in a centralized, one-stop portal. From consumer confidence to employment trends, Data Central puts hundreds of individual indicators, encompassing dozens of countries and decades of history, at your fingertips.

Use the walkthrough examples in this guide to get started finding, comparing, charting, and exporting what you're looking for.

## ▶ Introduction and Login

Navigate to Data Central at [https://data-central.conference-board.org/.](https://data-central.conference-board.org/) The main interface consists of two sections: A CONTROL PANEL (A), where you make your data selections, and the DATA TABLE (B) that loads with your chosen content.

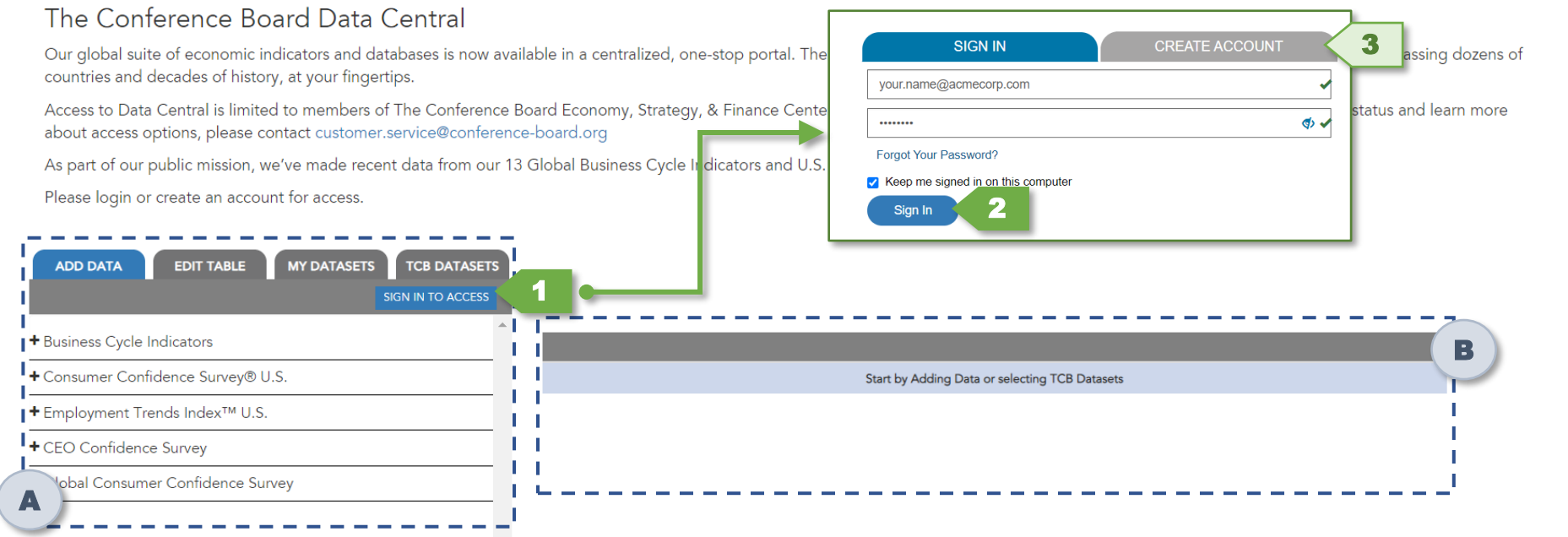

# **WALKTHROUGH |** Login using your TCB credentials

- **1.** Click SIGN IN TO ACCESS from the control panel.
- **2.** Enter your company email address and conference-board.org password, then click Sign In.
- **3.** *If don't yet have an account, click* CREATE ACCOUNT *and follow the instructions to set up your credentials*.

## ▶ Loading Default TCB Datasets

At launch, Data Central includes our most widely tracked monthly and quarterly datasets-including all our global Business Cycle Indicators (Leading Economic Indexes), the Consumer Confidence Survey® U.S., the Global Consumer Confidence Survey, the Measure of CEO Confidence™, and the Employment Trends Index™ U.S.

Each TCB default dataset encompasses all the individual indicators (time series) you've previously received in our regular press releases and data updates. They provide a starting point for building your own custom tables and datasets.

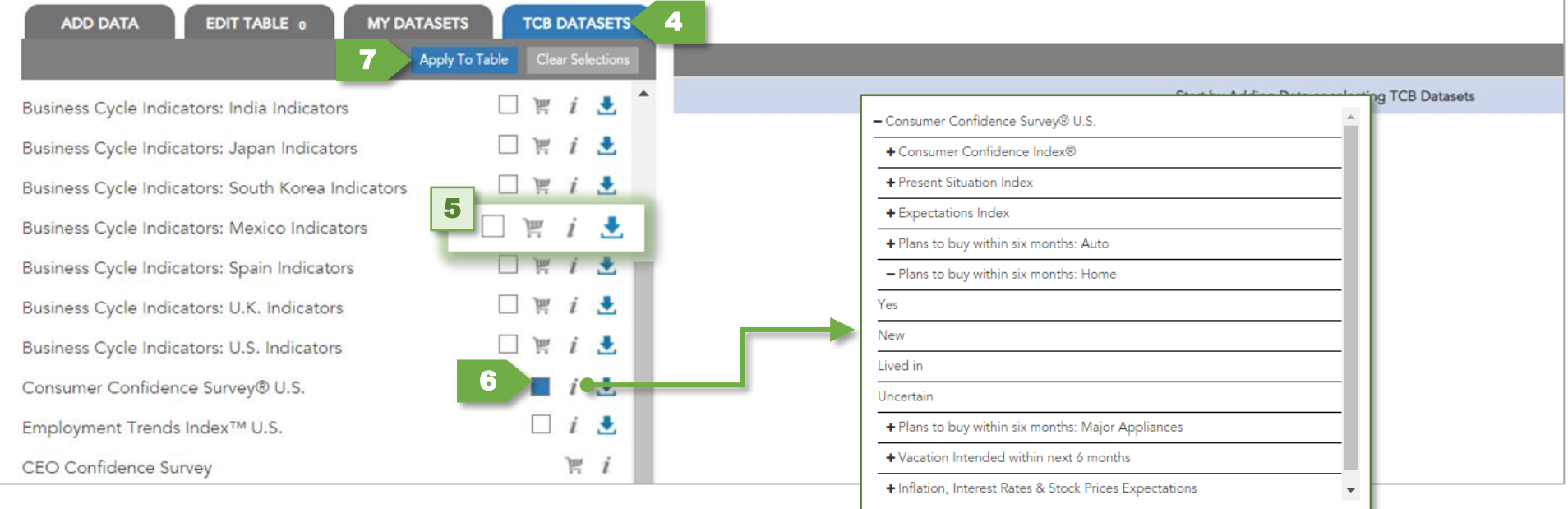

### **WALKTHROUGH |** Load the Consumer Confidence Survey® U.S. and all associated indicators

- **4.** Click the TCB DATASETS tab from the control panel.
- **5.** *Use* Quick Access Icons *next to each dataset listing for one-click access to details and key functions:*

 $i$  INFO - View all component indicators included in the dataset in a nested list. (Consumer Confidence indicators shown here.) SHOPPING CART – Indicates the dataset is not currently included in your membership. Click to purchase a subscription.  $\bigstar$  DOWNLOAD - Export all indicators included in the default dataset as an Excel workbook.

- **6.** Scroll to and click the U.S. Consumer Confidence Survey checkbox from the list.
- **7.** Click Apply To Table to load all Consumer Confidence indicators.

## ➤ Navigating, Charting, and Customizing Selected Data

After applying a default or saved dataset, the table populates with columns for each component indicator. Above each column are TABLE HEADINGS (C) with details about the time series, and functions for deleting the column or charting the time series.

The EDIT TABLE (D) tab is automatically selected in the control panel, with a numeral indicating the number of component indicators currently displayed in the data table.

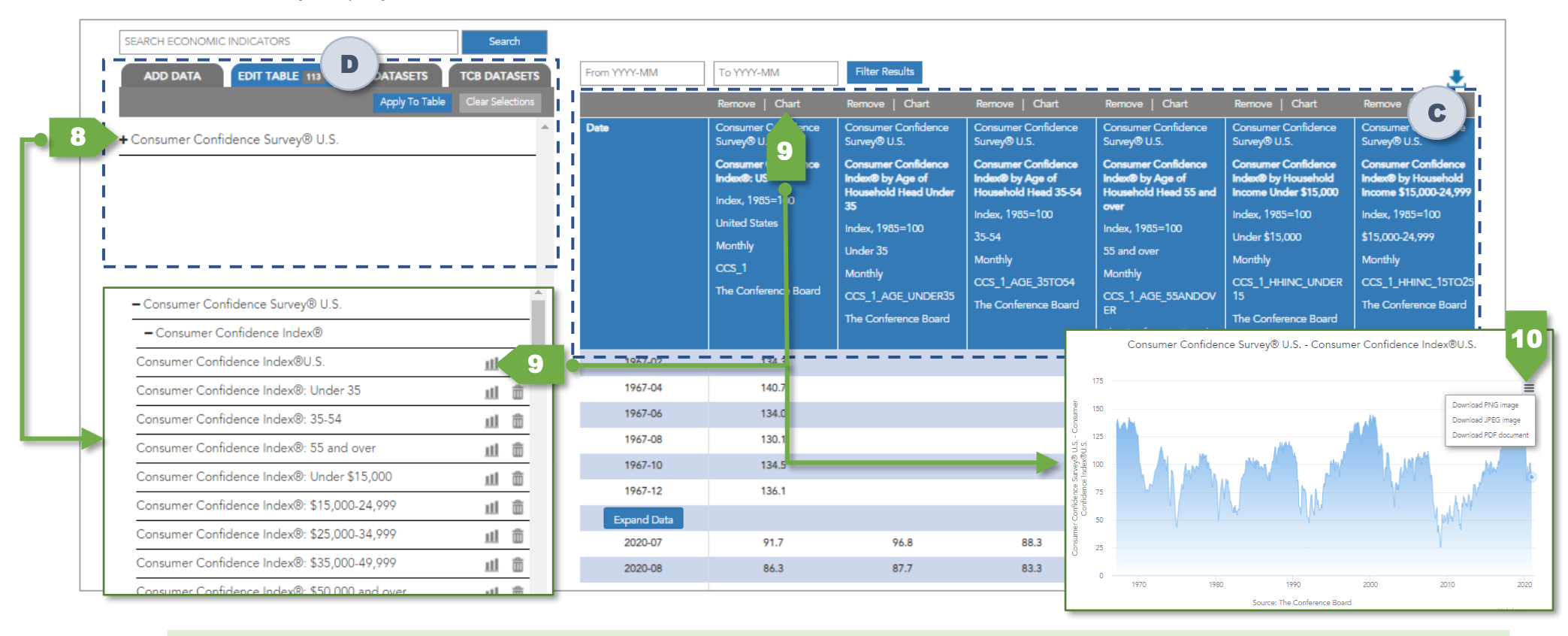

### **WALKTHROUGH |** Find and graph a time series for topline Consumer Confidence Survey® U.S. results

- **8.** Expand the nested list in the EDIT TABLE tab to see all 113 indicators associated with Consumer Confidence. This list mirrors the order (from L to R) of columns in the data table.
- 9. Click the **III** chart icon next to Consumer Confidence Index® U.S. in the expanded list–or click Chart above the first column.
- **10.** The system generates a pop-up line graph of your selected time series (topline Consumer Confidence results in this case); click the **≡** icon to download the chart in your choice of format.

With a default dataset as the starting point, use the DATE FILTER (E) and REMOVE INDICATOR functions to limit the data table to zero in on the specific indicators and timeframe you are interested in tracking.

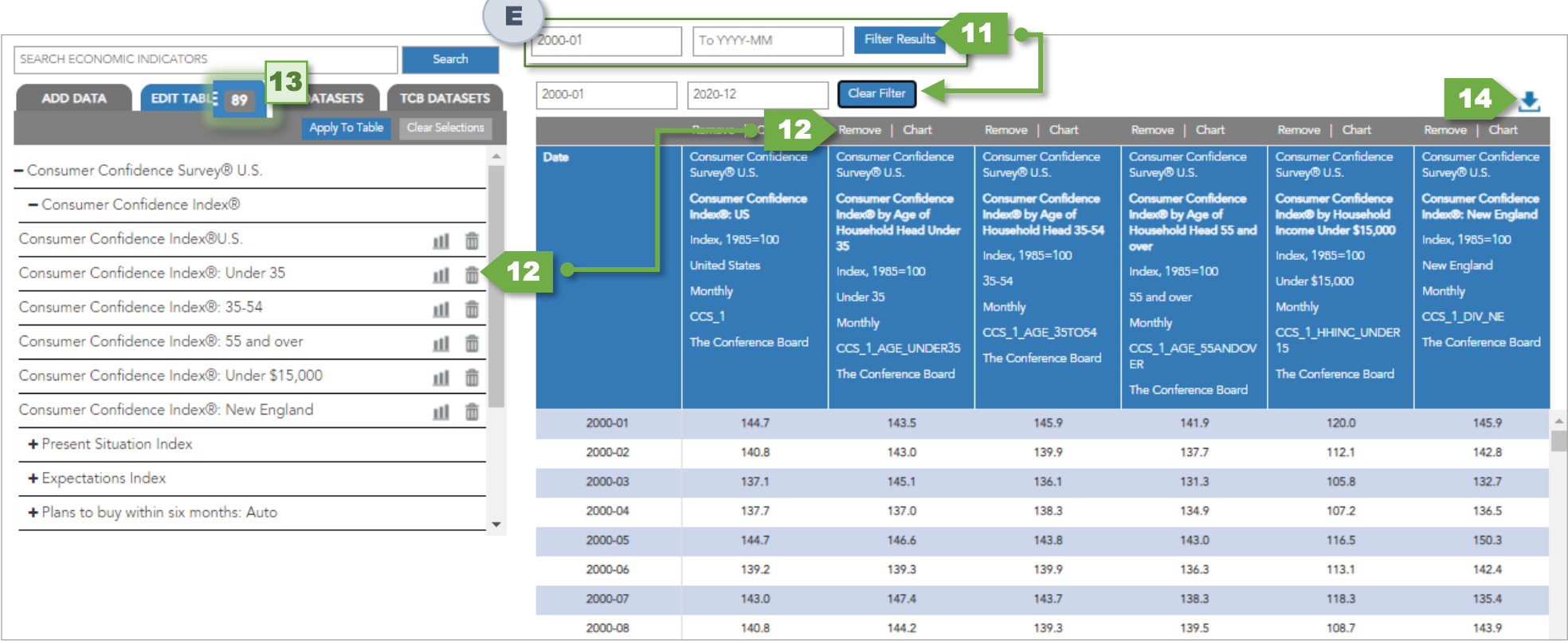

### **WALKTHROUGH |** Build and export a custom collection of Consumer Confidence indicators for the years 2000–2020

- **11.** Use the DATE FILTER to enter a start date and end date in the format YYYY-MM. Use 2000-01 and 2020-12 for data from 2000 through 2020. Click Filter Results to update the table. (Click Clear Filter to start over.)
- 12. In the EDIT TABLE tab, expand the nested list and click the  $\overline{1\!\!1}$  trash icon next to any indicator to remove that time series from the data table. Alternatively, click Remove above the corresponding column-in this case, the Consumer Confidence subseries for Under 35 respondents.
- **13.** *Remove additional indicators as needed using the* trash icon *or* Remove *function. The* indicator counter *next to the* EDIT TABLE *label shows the number of columns currently displayed in the data table.*
- **14.** When you've removed all unwanted columns, click the download icon to export your custom table as an Excel workbook.